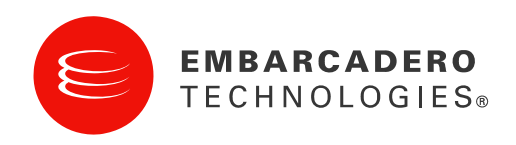

Product Documentation

## Embarcadero® Performance Center™ New Features Guide

Version 2.7

#### Corporate Headquarters EMEA Headquarters Asia-Pacific Headquarters

100 California Street, 12th Floor San Francisco, California 94111

York House 18 York Road Maidenhead, Berkshire SL6 1SF, United Kingdom

L7. 313 La Trobe Street Melbourne VIC 3000 Australia

© 2009 Embarcadero Technologies, Inc. Embarcadero, the Embarcadero Technologies logos, and all other Embarcadero Technologies product or service names are trademarks or registered trademarks of Embarcadero Technologies, Inc. All other trademarks are property of their respective owners.

Embarcadero Technologies, Inc. is a leading provider of award-winning tools for application developers and database professionals so they can design systems right, build them faster and run them better, regardless of their platform or programming language. Ninety of the Fortune 100 and an active community of more than three million users worldwide rely on Embarcadero products to increase productivity, reduce costs, simplify change management and compliance and accelerate innovation. The company's flagship tools include: Embarcadero® Change Manager™, CodeGear™ RAD Studio, DBArtisan®, Delphi®, ER/Studio®, JBuilder® and Rapid SQL®. Founded in 1993, Embarcadero is headquartered in San Francisco, with offices located around the world. Embarcadero is online at [www.embarcadero.com.](http://www.embarcadero.com/)

March, 2009

## TABLE OF CONTENTS

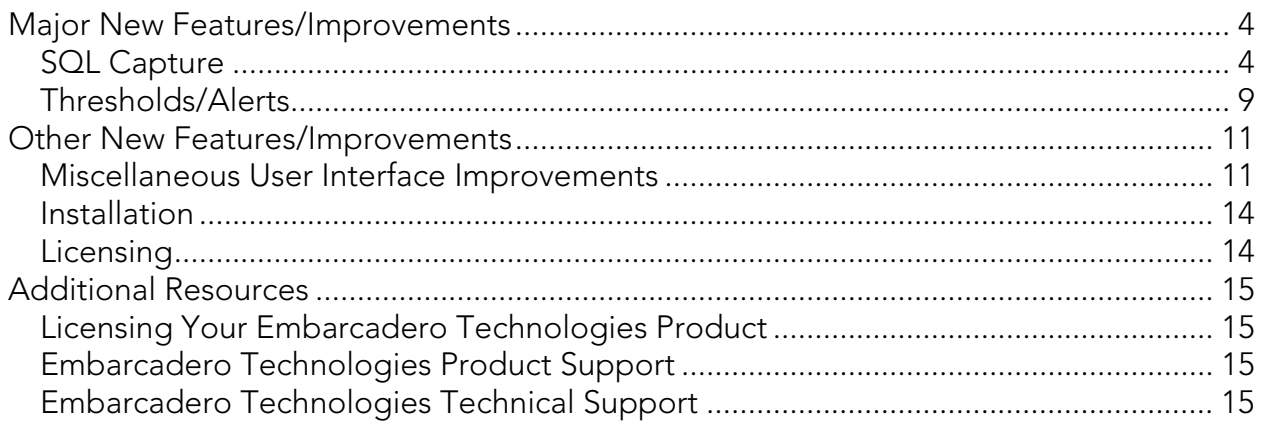

 $\epsilon$ 

# <span id="page-3-0"></span>MAJOR NEW FEATURES/IMPROVEMENTS

### SQL CAPTURE

SQL Text capture is a pro-active root-cause analysis tool and is now available in a 24/7 environment. It is an alert-based trackable instance of events. The information captured is stored in the repository for future analysis. The SQL Capture is triggered by a threshold violation. When such a violation occurs, a SQL Capture session is triggered and collects performance-related data for the SQL running currently on the datasource that fired the threshold.

You can set up how the notification takes place. As long as an alert is open you will receive notification based on the interval you set up.

#### To Set Up the Session Length:

- 1. Select Monitor > Server Options.
- 2. Click SQL Capture.
- 3. Set the SQL capture interval. The default is 30 minutes.

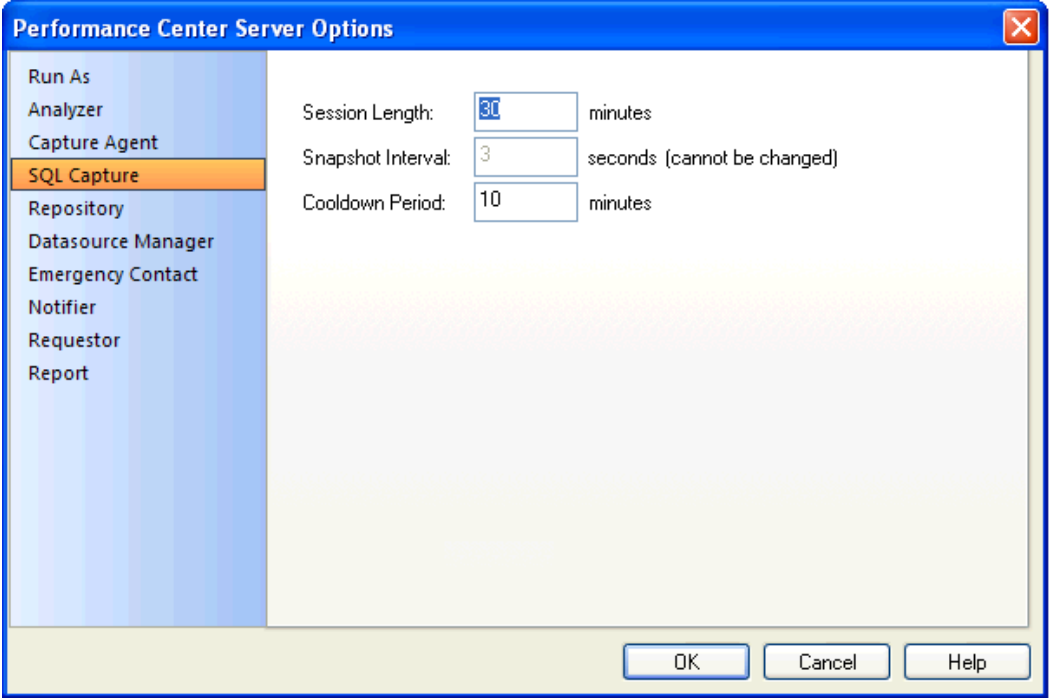

4. You can also set the Cooldown period. This setting determines how long to wait between consecutive capture sessions on a given data source. When an alert is triggered, if there is no existing SQL Capture Session on that data source, Performance Center checks to see when the last session ended. A new SQL Capture Session will not be started if the previous session's cool down period is not over.

#### To Set Up the Capture Interval:

- 1. In the Datasources tree, right-click the registered datasource you want to set the interval for and click Properties.
- 2. In the Register Datasource dialog, click Advanced.
- 3. Set the interval time and click OK. The default is 30 minutes.

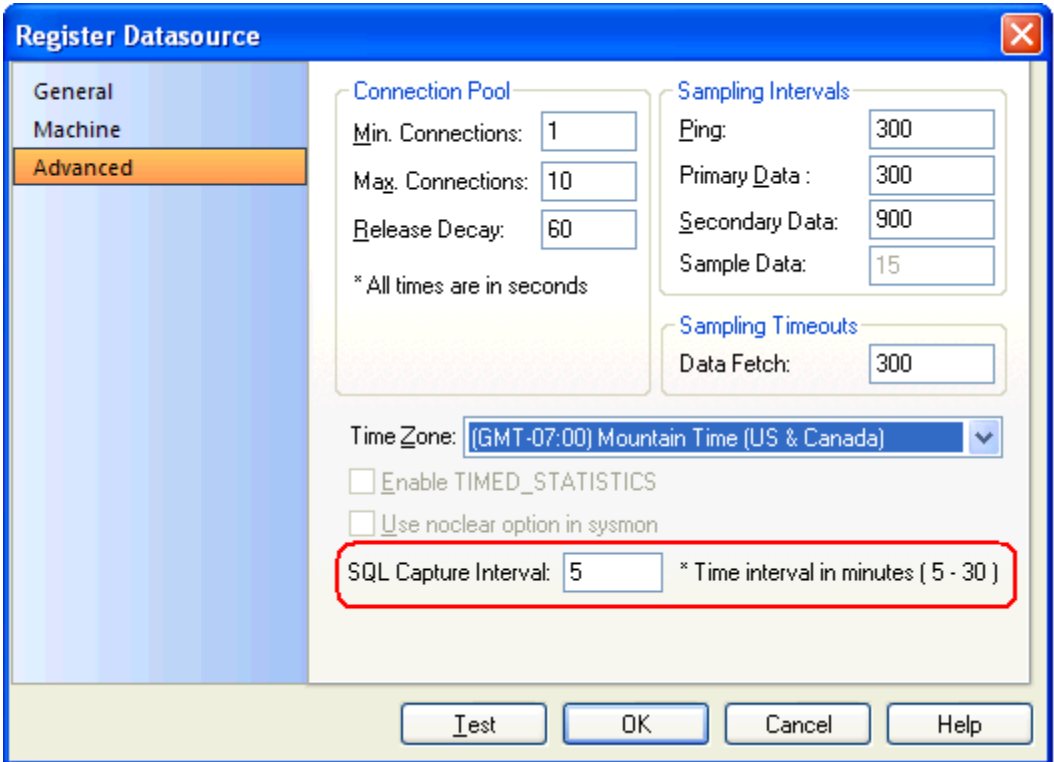

#### To set a SQL Capture Session on an Individual Alert:

- 1. Click Datasource > Alert Maintenance.
- 2. In the Datasource Alert Maintenance dialog right-click the statistic you want to monitor and click Edit.

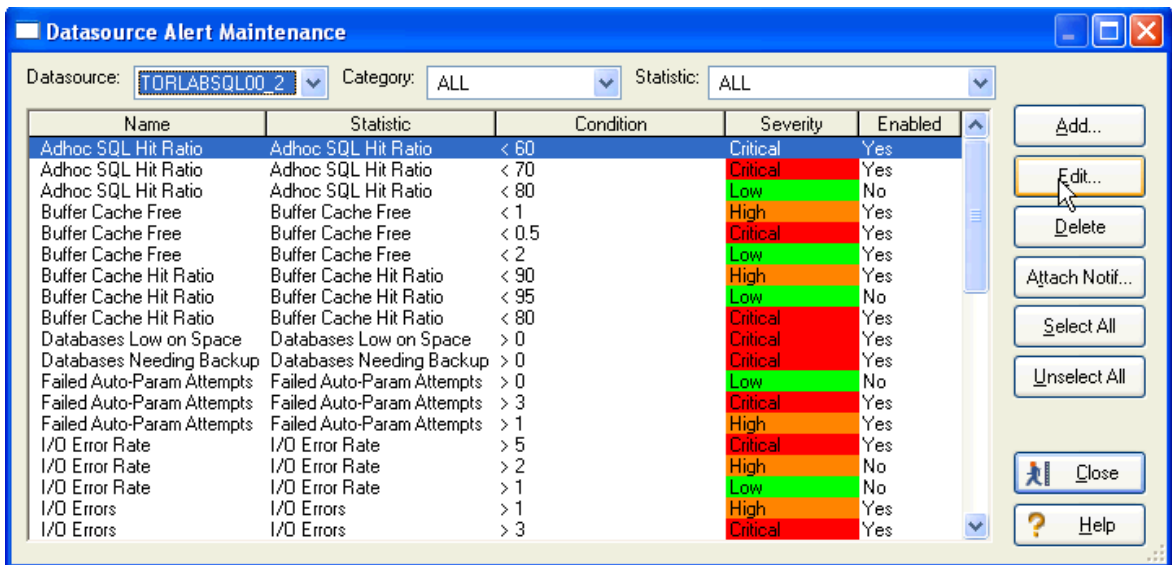

3. In the Alert Properties dialog select the SQL Capture option and click OK.

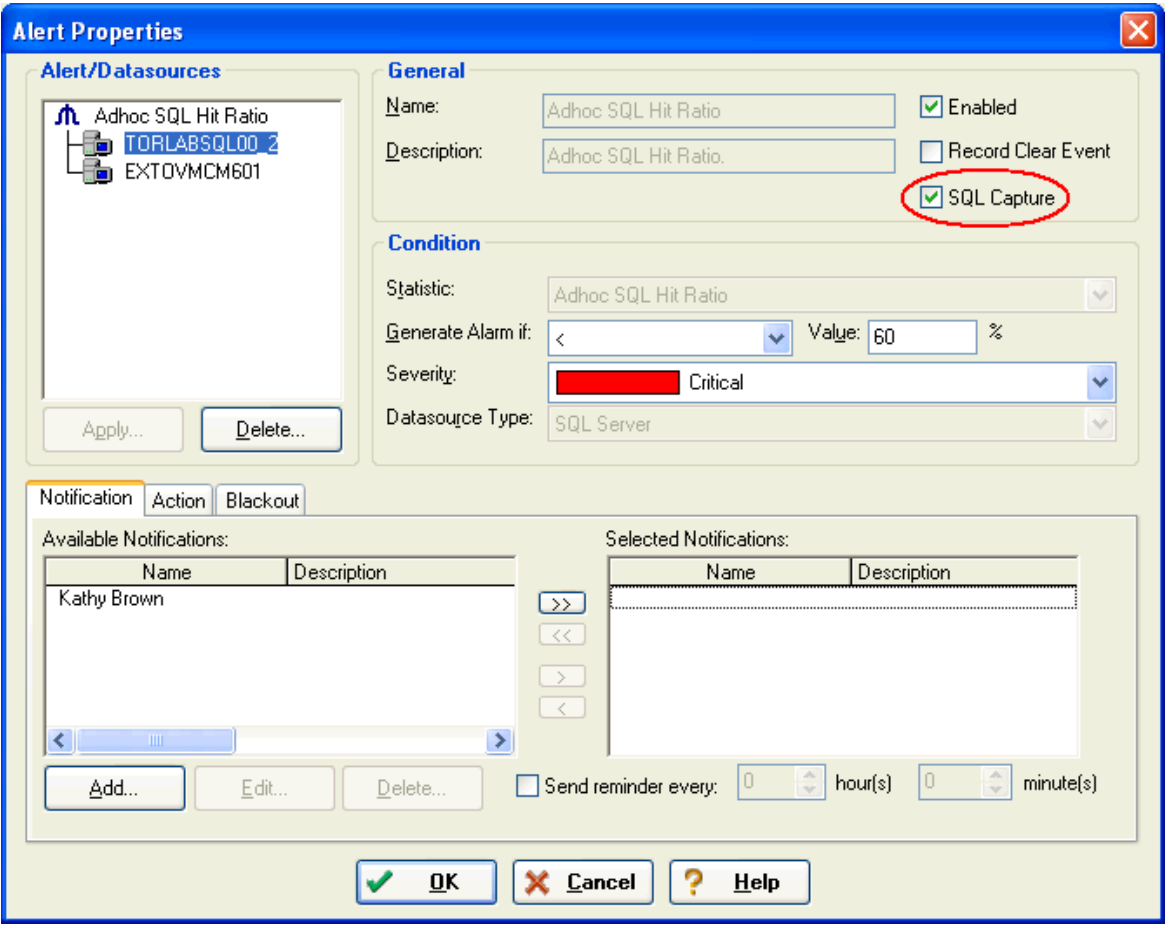

4. When you select the SQL Capture option and click **OK**, a message appears asking if you want to test the selected data sources.

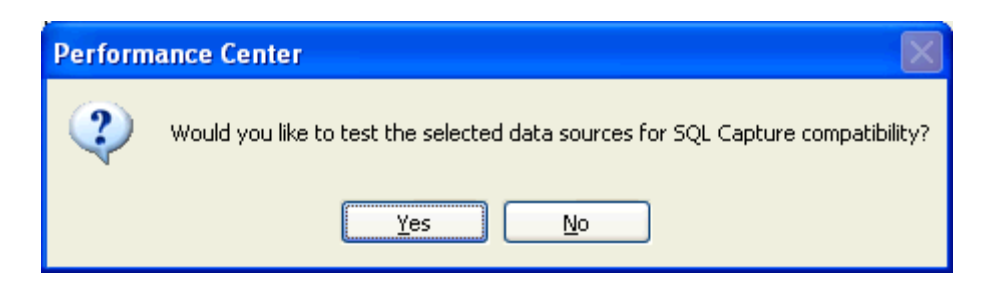

- 5. Click Yes and after a brief moment the message closes. You will not get a confirmation on the compatibility. You will only get a warning message if it is not compatible.
- 6. When an alert occurs on your selected statistic, an e-mail is generated.

#### To Gain Access to the Captured Information:

1. In the Datasource tree, double-click Profiled SQL.

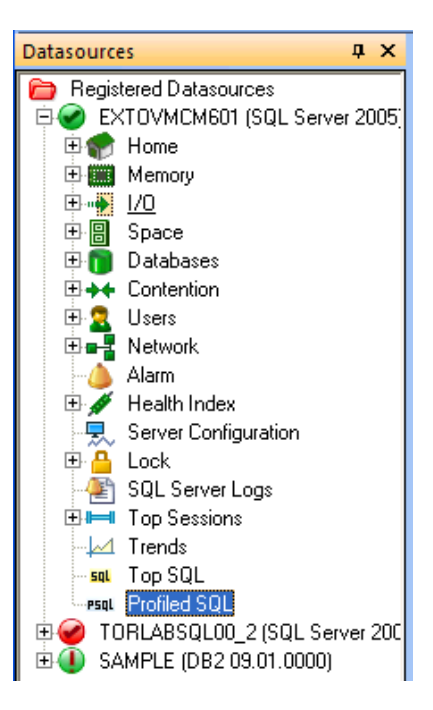

2. In the SQL Profiling Session that opens for the selected datasource, select an Alert Name from the list box and click Find.

Note: You can also use a session ID as a search criteria.

3. Select the result that you want information on and click View Details.

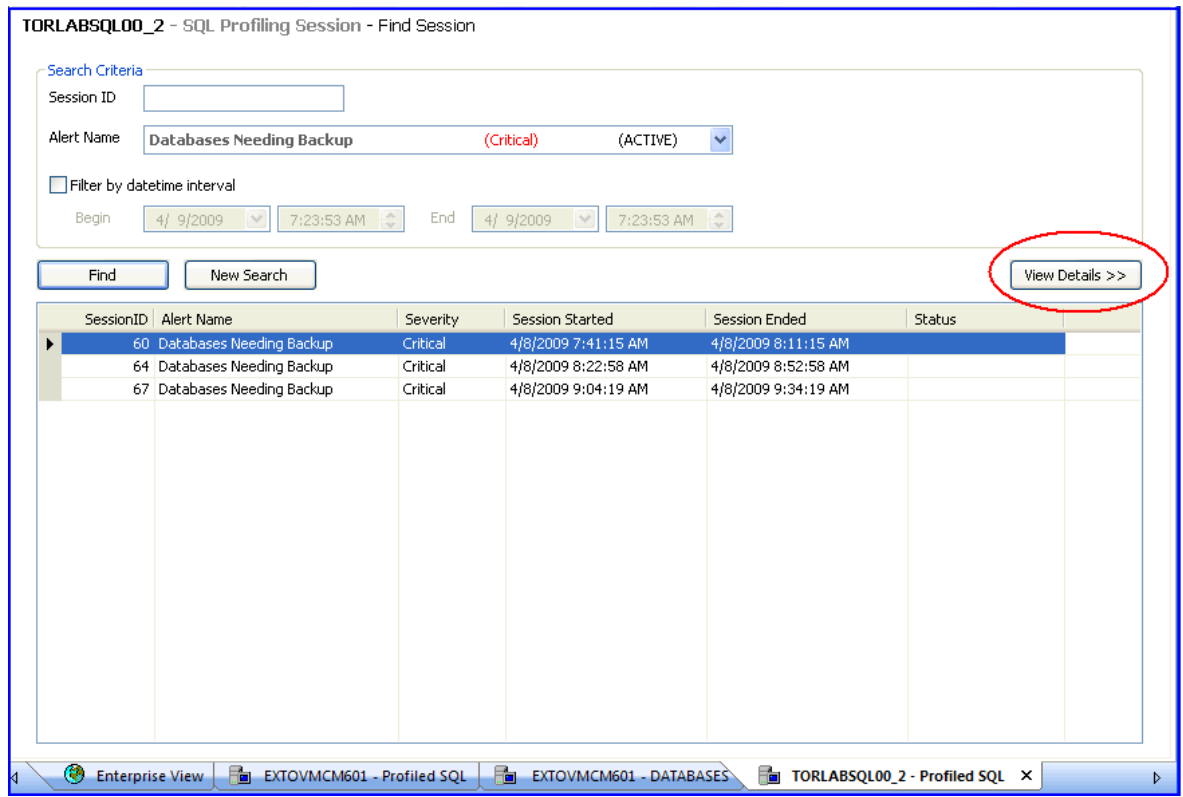

4. In the Details tab that appears, you can scroll through the session details that have been generated. Note the color-coding of the Activity column allows you to quickly identify the type of activity.

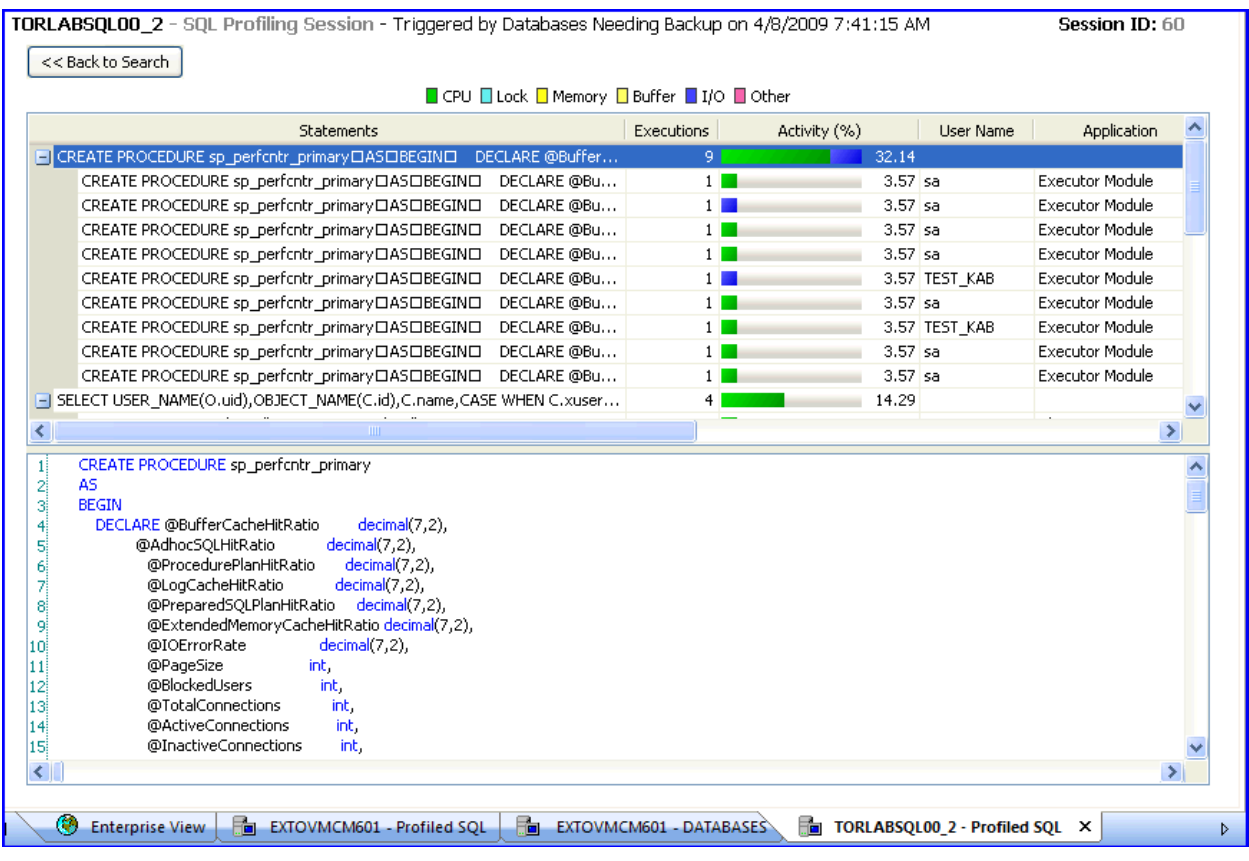

### To Enable Sybase ASE 12.5 for SQL Capture:

Sybase ASE 12.5 must enable SQL Capture if you want to use the capture function in Performance Center. Take the following steps to ensure that the SQL Capture feature is activated for Sybase ASE:

- 1. Enable the following System Configuration settings:
	- Enabling Monitoring
	- Wait Event Timing
	- Max SQL Text Monitored
	- SQL Batch Capture

#### Examples:

```
sp_configure "enable monitoring", 1 
sp_configure "wait event timing", 1 
sp_configure "SQL batch capture", 1 
sp_configure "max SQL text monitored", 4096* *
```
- Note: This is the maximum length for SQL text stored by Sybase, but we suggest 4096 as a good starting point.
- 2. Grant the user mon\_role.
- <span id="page-9-0"></span>3. Install the Sybase MDA tables (Sybase official documentation has directions these should only be installed by a DBA).
- If the monProcess table is missing, the user will not be able to see currently connected sessions.
- If the sysprocesses table is missing, the user will not be able to see information about Adaptive Server processes.
- If the monWaitEventInfo table is missing, the user will not be able to see information about wait events.
- If the monProcessSQLText table is missing, the user will not be able to see currently executing SQL statements.

#### Example:

```
isql -U sa -P yourpassword -S YOURSERVER -i 
$SYBASE/$SYBASE_ASE/scripts/installmontables
```
### ALERTS

More control has been added to the threshold setup and criteria by using Alerts as the notification drivers. Previously emails were being sent repeatedly while a threshold was violated. When a threshold was no longer violated, the emails would stop.

Now, with the Alerts, an email is triggered when a threshold is first violated, and then again when the violation changes, or if the severity of the violation changes (for example from low to warning, or warning to critical). You can choose to receive continuous notifications during the threshold violation by specifying a "reminder", or choose to disable reminders to only be notified when threshold violations start, stop, or change.

### To set the notification parameters:

1. Select **Alarm** in the Datasources tree.

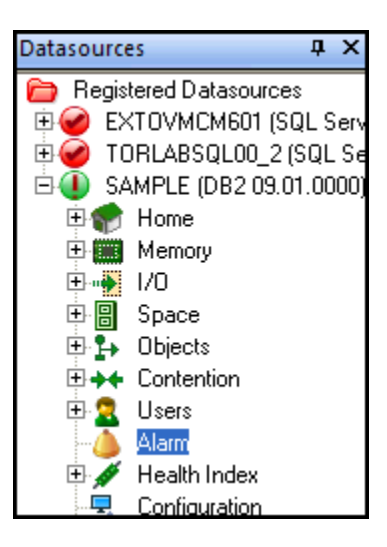

2. In the Alarm view click Get Alerts.

<span id="page-10-0"></span>3. In the Alarms Criteria dialog you can set the notification parameters for one or all datasources.

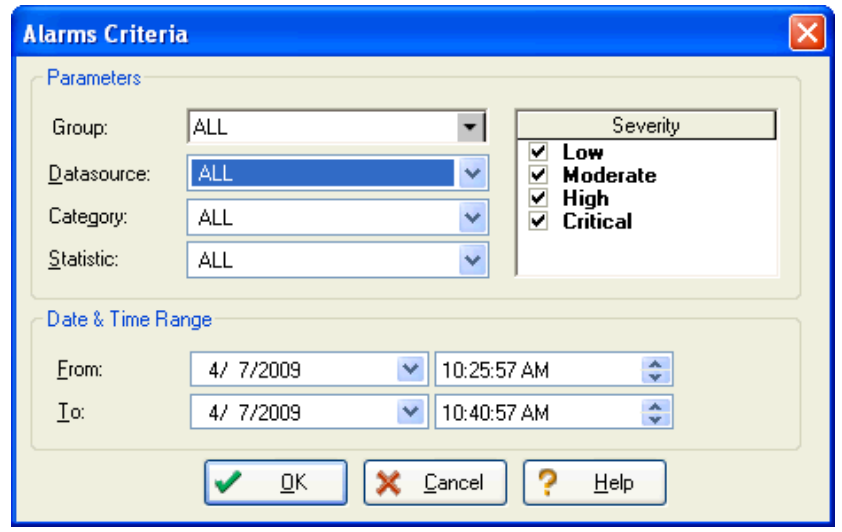

- 4. You can then also select one or all categories.
- 5. Once you set the Date and Time Range click OK.

# OTHER NEW FEATURES/IMPROVEMENTS

### MISCELLANEOUS USER INTERFACE IMPROVEMENTS

- Microsoft® Vista™ is now supported in Performance Center 2.7.
- An aggregated historical tab has been added that combines metrics for historical comparisons.
- On the Home view you can now double-click any chart which then becomes a full-screen chart. As you move the cursor over different points on the graph line, information for that point on the line appears.

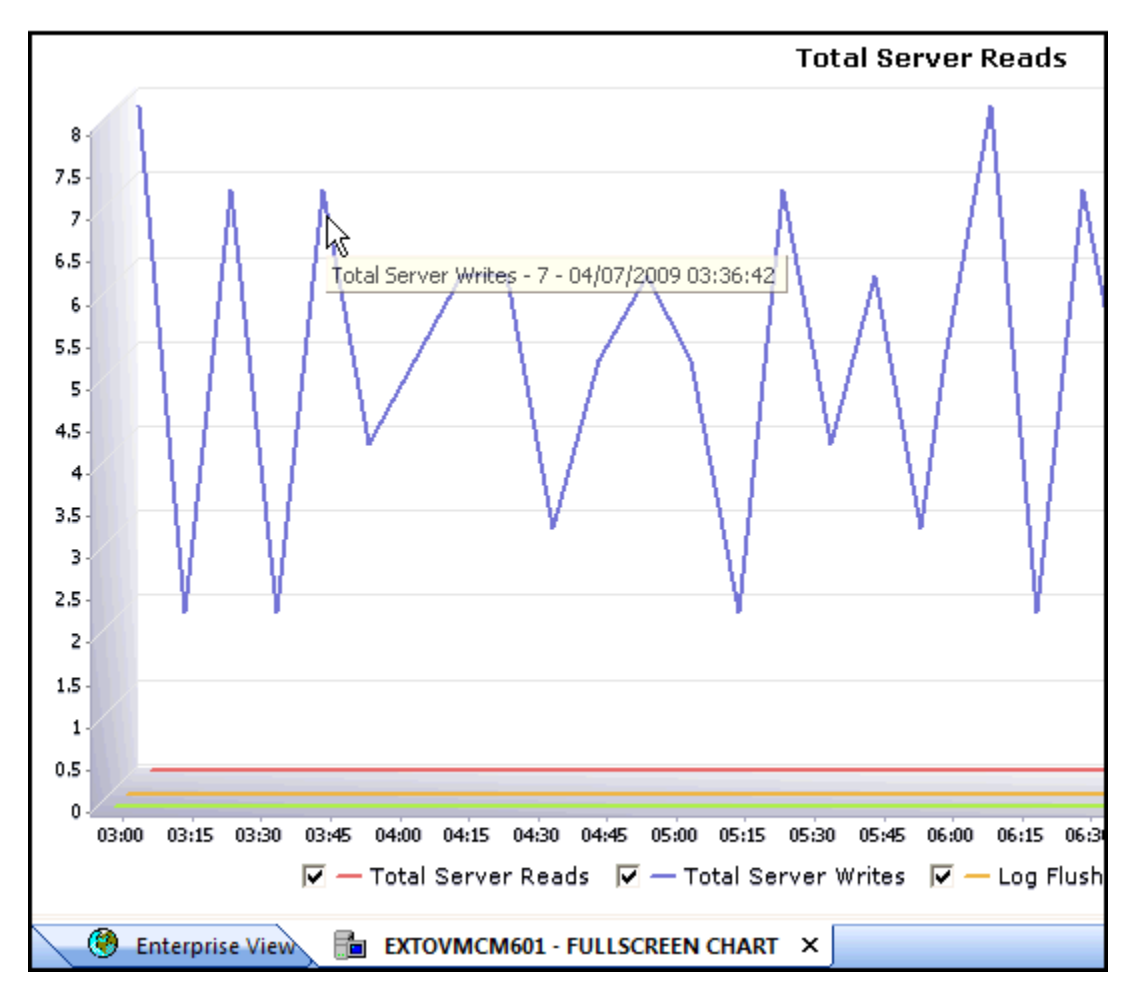

- The Enterprise View now includes critical alert events and conditions. This allows support desk personnel to monitor and react to actionable events without the need to cycle through all the instance views. The view includes the following:
	- A status summary view that shows how many servers are in critical state, warning state, OK state, or maintenance state.
	- A list of all active alerts with the ability to filter, deactivate, and comment on each one.
	- You can right-click on an Alert and select View Statistics to open the proper real-time view instance.

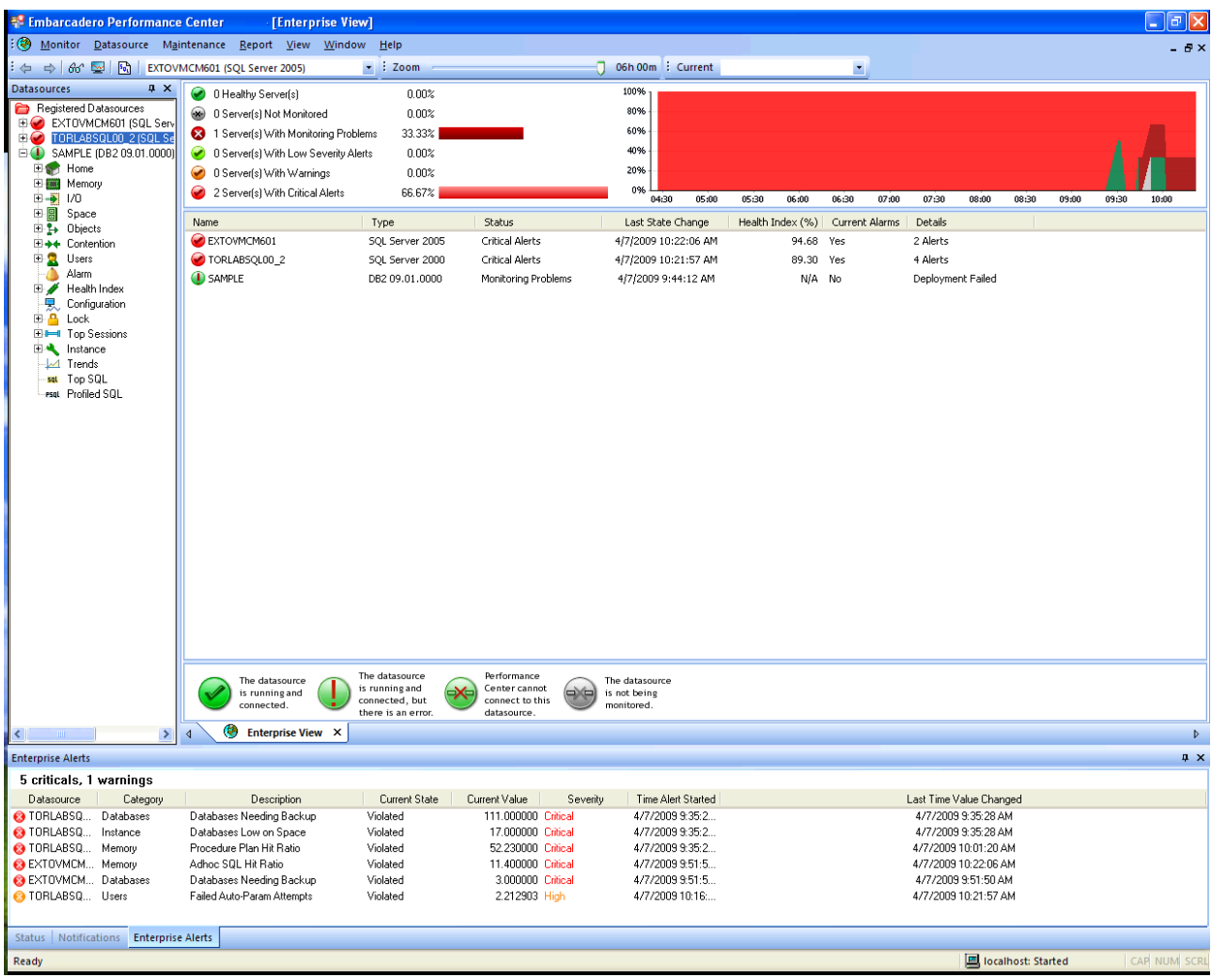

- The current real-time tabs have been re-engineered into a more consolidated and updated views that provide the right amount of summary details with ability to drill-in and provide more graphical details by different criteria such as memory, CPU, or I/O.
- A new Alert View shows current active alerts relevant to the tab that it is residing in.

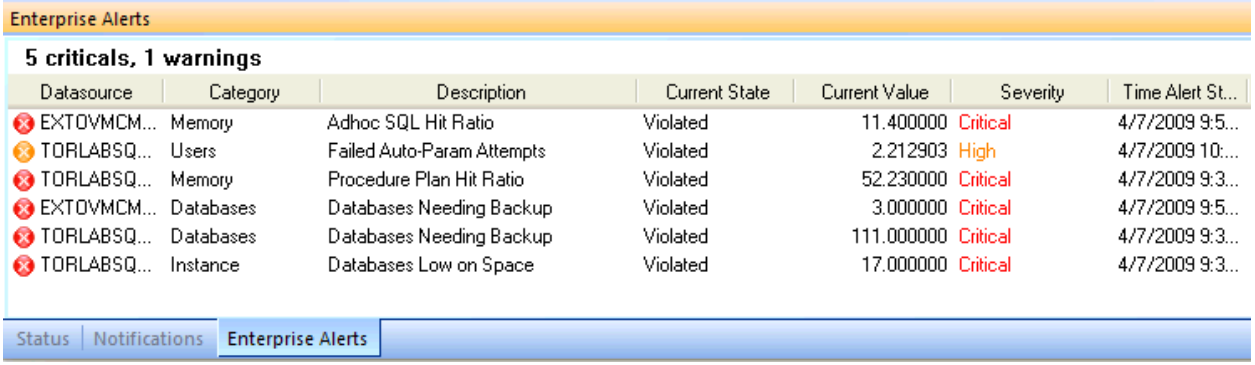

<span id="page-13-0"></span>• The alert threshold setup has been enhanced to allow for more granular detail. This allows you to set backup alerts threshold for MS-SQL and Sybase at the database level and not just at the Server level.

### INSTALLATION

- During the installation process you now have options to set which web server you want to use. The install process automatically checks if any web server(s) are installed. You can then determine which web server you want to use and which port you want it installed on.
- The Performance Center installation now uses the MSI Installer.
- Performance Center is now compatible with both Microsoft® Vista Aero™ and Visa Basic.

### LICENSING

The new licensing setup now has server-based management of Concurrent licenses. Also, enhancements have been made to nodelocked license product registration and replacement of the MAC-based licensing scheme.

The licensing technology includes:

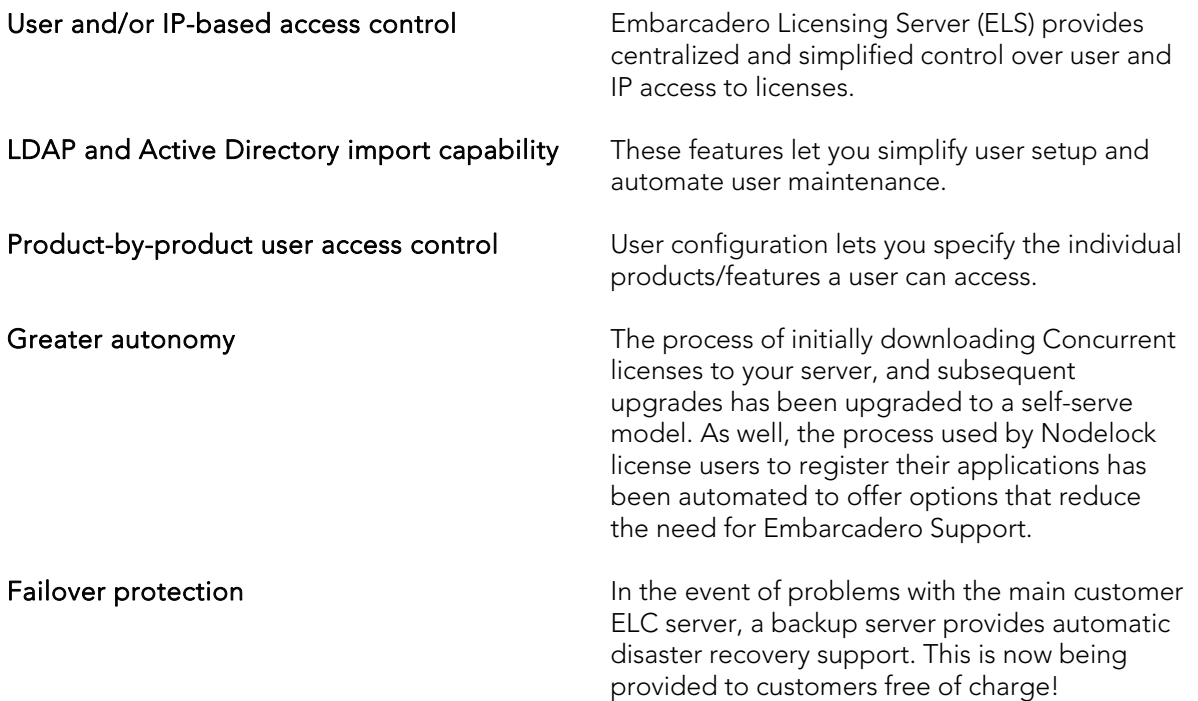

# <span id="page-14-0"></span>ADDITIONAL RESOURCES

### LICENSING YOUR EMBARCADERO TECHNOLOGIES PRODUCT

All Embarcadero Technologies products include a 14-day trial period. To continue using the product without interruption, we recommend that you license it as soon as possible. To license your product, use the License Request Wizard found in the Help menu of your respective product. If you have not yet purchased your Embarcadero Technologies product, contact [mailto:sales@embarcadero.com,](mailto:sales@embarcadero.com) or<mailto:uk.sales@embarcadero.com> for sales in the EMEA region.

### EMBARCADERO TECHNOLOGIES PRODUCT SUPPORT

The Embarcadero Technologies Web site is an excellent source for additional product information, including white papers, articles, FAQs, discussion groups, and the Embarcadero Knowledge Base. Go to **http://www.embarcadero.com</u>, or click any of the links** below, to find:

- **[Documentation](http://www.embarcadero.com/resources/documentation.php)**
- [Online Demos](http://www.embarcadero.com/resources/demos.php)
- [Technical Papers](http://www.embarcadero.com/resources/technical_papers.php)
- [Discussion Groups](http://www.embarcadero.com/resources/discussion_groups.html)
- [Knowledge Base](http://www.embarcadero.com/jive/index.jspa)

### EMBARCADERO TECHNOLOGIES TECHNICAL SUPPORT

If you have a valid maintenance contract with Embarcadero Technologies, the Embarcadero Technical Support team is available to assist you with any problems you have with our applications. Our maintenance contract also entitles registered users of Embarcadero Technologies products to download free software upgrades during the active contract period. Evaluators receive free technical support for the term of their evaluation (14 days).

We encourage you to open technical support cases via the [Technical Support request form](http://www.embarcadero.com/support/open_case.jsp) at the Embarcadero Technologies Website. For additional information about Embarcadero Technologies Technical Support, go to the Support page on our Web site.

#### Embarcadero Technologies on the Web

To download evaluations of other Embarcadero Technologies products or to learn more about our company and our products visit us at [http://www.embarcadero.com.](http://www.embarcadero.com/)